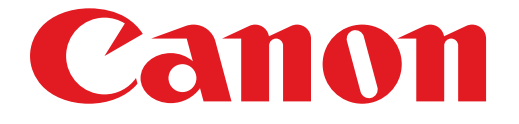

# **PIXMA MG3200 series Setup Guide**

Download from Www.Somanuals.com. All Manuals Search And Download.

# Setup Guide

This guide provides information for setting up a network connection for the printer.

Network Connection

Wireless Connection

Preparation for Connection Printer Setup Connection Using WPS

**Troubleshooting** 

# Network Connection

# Wireless Connection

# **1** Preparation for Connection

### **Before Starting Wireless Connection Setup**

1. Make sure that the printer is turned on.

If the power is on, the LED (Light Emitting Diode) is lit as shown in the illustration below.

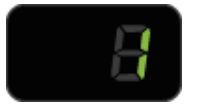

#### **Notes on Wireless Connection**

• Make sure that the computer is connected to the access point (A) (or wireless network router) you want to connect your printer to.

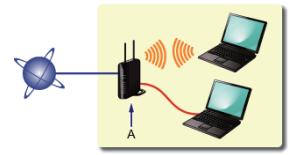

- The configuration, router functions, setup procedures and security settings of the network device vary depending on your system environment. For details, refer to the manual of your network device or contact its manufacturer.
- Check if your device supports IEEE802.11n, 802.11g or 802.11b.
- If your device is set to the "IEEE802.11 n only" mode, WEP or TKIP cannot be used as a security protocol. Change the security protocol for your device to something other than WEP and TKIP or change the setting to something other than "IEEE802.11 n only."
- For office use, consult your network administrator.
- Take added care when connecting to a network that is not protected with security measures, as there is a risk of disclosing data such as your personal information to a third party.
- An "Ad-hoc connection," which establishes a direct connection to the computer over a wireless connection without an access point, is not supported. Be sure to prepare an access point.

# **2** Printer Setup

1. Press and hold the Maintenance button (A) on the printer (for about 5 seconds).

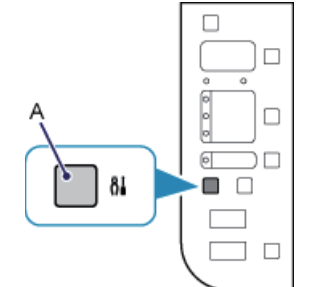

2. Make sure that the LED flashes as shown in the illustration below.

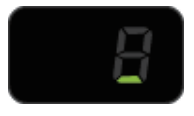

# **8** Connection Using WPS

1. Press the Fit to Page button (A).

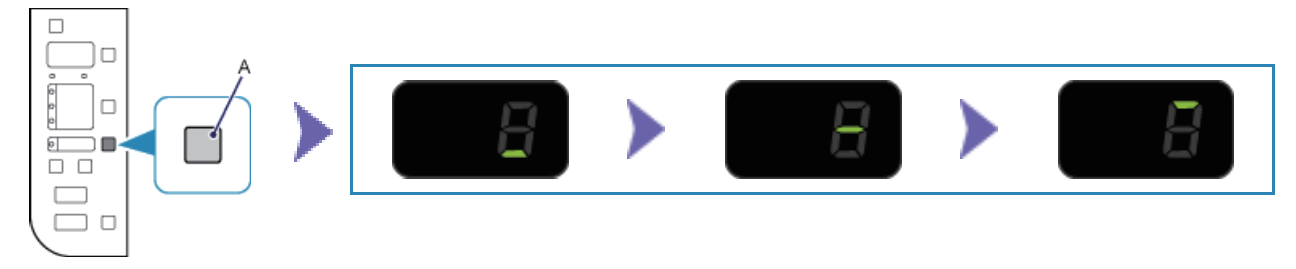

- 2. Make sure that the LED flashes as shown in the illustration above, then press and hold the WPS button on the access point within 2 minutes. For details on pressing the WPS button, refer to the access point manual. The (blue) Wi-Fi lamp on the printer flashes while searching for or connecting to the access point.
- 3. When wireless connection is complete, the LED lights up for about 3 seconds, then changes to "1" as shown in the left illustration below. Make sure that the (blue) Wi-Fi lamp on the printer is lit.

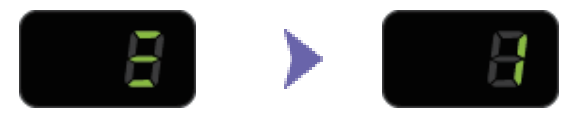

**The network connection setup is now complete.**

## **WPS**

#### **E > 2 > 1**

The error appears when wireless connection setup was not completed within 2 minutes after pressing the WPS button.

• Is the network device (router, etc.) turned on? If the network device is already turned on, turn it off, then turn it back on.

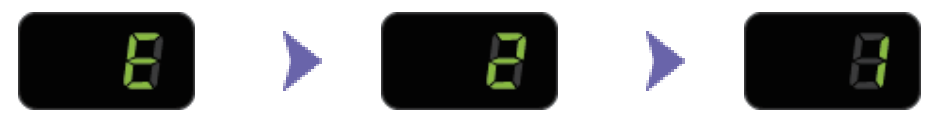

#### **E > 2 > 3**

The screen appears when multiple access points are detected. Wait for a while, then configure WPS settings again. Press the WPS button on only one access point.

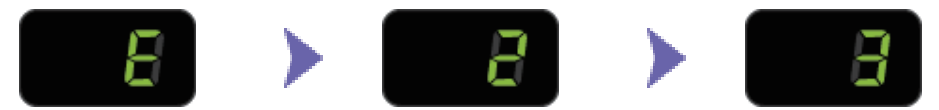

#### **E > 2 > 4**

The screen appears when an error occurs.

Check the access point settings, then configure WPS settings again.

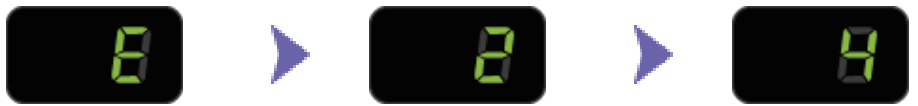

For details on how to check the settings of the access point, refer to the manual supplied with the access point or contact its manufacturer.

#### **To configure WPS settings again**

1. Press the Color button (A).

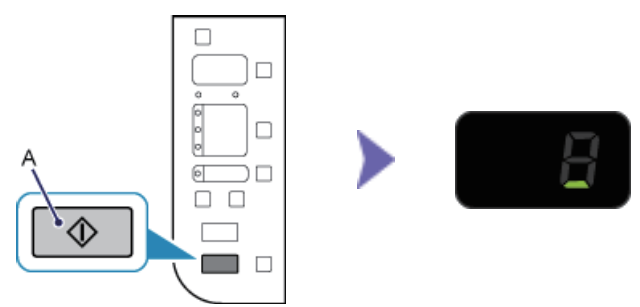

- 2. Press and hold the Maintenance button on the printer (for about 5 seconds).
- 3. Make sure that the LED flashes as shown in the illustration above.

Free Manuals Download Website [http://myh66.com](http://myh66.com/) [http://usermanuals.us](http://usermanuals.us/) [http://www.somanuals.com](http://www.somanuals.com/) [http://www.4manuals.cc](http://www.4manuals.cc/) [http://www.manual-lib.com](http://www.manual-lib.com/) [http://www.404manual.com](http://www.404manual.com/) [http://www.luxmanual.com](http://www.luxmanual.com/) [http://aubethermostatmanual.com](http://aubethermostatmanual.com/) Golf course search by state [http://golfingnear.com](http://www.golfingnear.com/)

Email search by domain

[http://emailbydomain.com](http://emailbydomain.com/) Auto manuals search

[http://auto.somanuals.com](http://auto.somanuals.com/) TV manuals search

[http://tv.somanuals.com](http://tv.somanuals.com/)